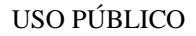

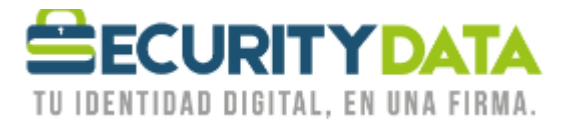

Manual de Usuario

Firma de documentos en Word 2010

# **SECURITY DATA SEGURIDAD EN DATOS Y FIRMA DIGITAL, S.A.**

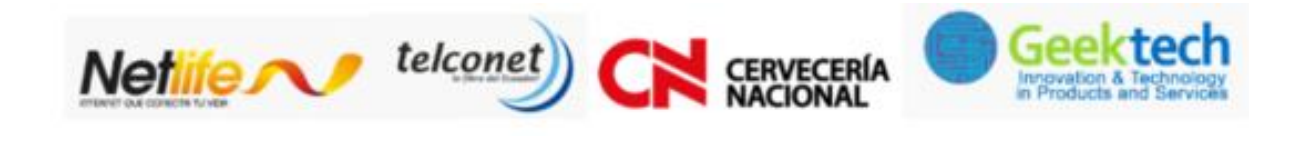

WWW.SECURITYDATA.NET.EC

 $02 - 6020655 / 04 - 6020655$ 

INFO@SECURITYDATA.NET.EC

 $\boxed{\frac{\text{You}}{\text{diss}}}$ 

y

 $f$ 

 $\boxed{\blacksquare}$ 

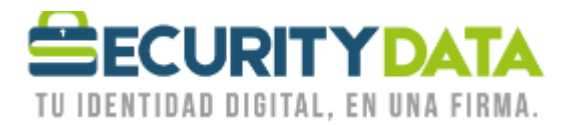

USO PÚBLICO

### **SECURITY DATA SEGURIDAD EN DATOS Y FIRMA DIGITAL S.A.**

**Guía de usuario: Firma de documento Excel 2010**

Office Word 2010 permite firmar los documentos desde la misma aplicación

#### **Prerrequisitos:**

- Instale el certificado de la firma electrónica ya sea en token o archivo.
- Instale los certificados raíces de Windows([https://www.securitydata.net.ec/wp](https://www.securitydata.net.ec/wp-content/downloads/descargas/Manuales/Manuales%20de%20Instalacion/Manual%20de%20Usuario-%20Instalacion%20de%20Certificados%20Raices.pdf)[content/downloads/descargas/Manuales/Manuales%20de%20Instalacion/Manual%20de%20Usuario-](https://www.securitydata.net.ec/wp-content/downloads/descargas/Manuales/Manuales%20de%20Instalacion/Manual%20de%20Usuario-%20Instalacion%20de%20Certificados%20Raices.pdf) [%20Instalacion%20de%20Certificados%20Raices.pdf](https://www.securitydata.net.ec/wp-content/downloads/descargas/Manuales/Manuales%20de%20Instalacion/Manual%20de%20Usuario-%20Instalacion%20de%20Certificados%20Raices.pdf))

## **Firma de documentos.**

*1.* En la opción de Insertar seleccione la opción de *Línea de Firma.*

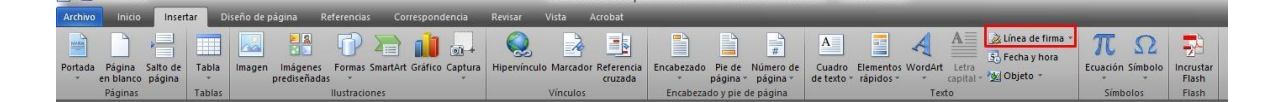

*2.* Click en la opción de *no volver a mostrar* este mensaje y seleccione *Aceptar.*

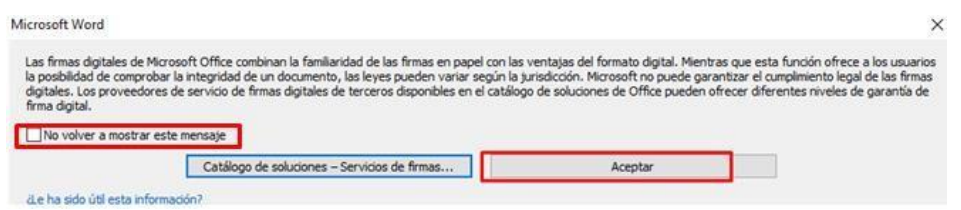

**3.** La información es opcional a llenar, click en aceptar.

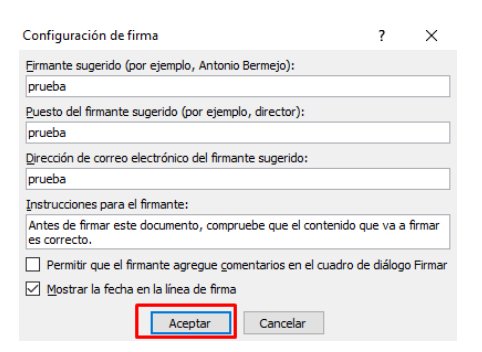

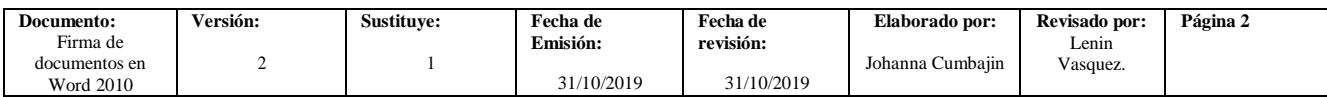

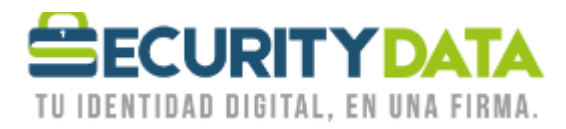

USO PÚBLICO

- *4.* Se refleja un recuadro, click derecho en *firmar.*
	- % Cortar la Copiar Opciones de pegado: ê. **&** Eirmar... Detalles de la firma... Configuración de firma... Quitar firma Editar imagen Guardar como imagen... Hipervínculo... 图 Insertar título... Bordes y sombreado... Formato de imagen...
- **5.** En el recuadro escribir el nombre de la persona o la empresa y seleccione la opción *Firmar,* en el caso de tener más firmas en un mismo computador en la opción de cambiar para seleccionar la firma:

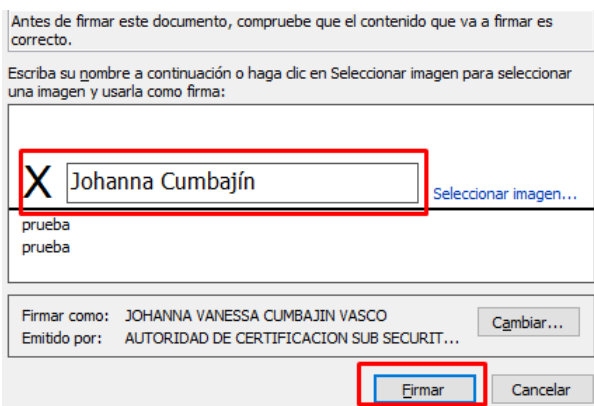

**6.** En el caso de firmar con token ingrese el *pin* o *contraseña* del token, al ser la firma en archivo no le solicitara la contraseña.

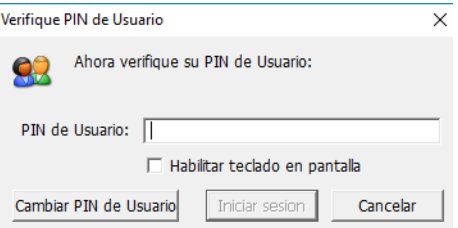

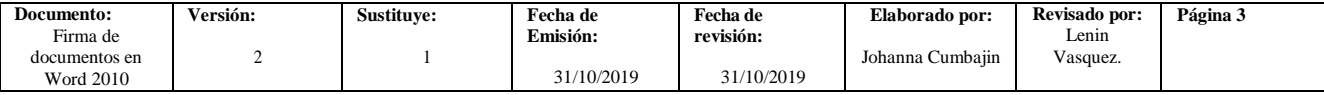

NTIDAD DIGITAL, EN UNA FIRMA. TII INF

**ECURITYDA** 

*7.* Seleccione *Aceptar*

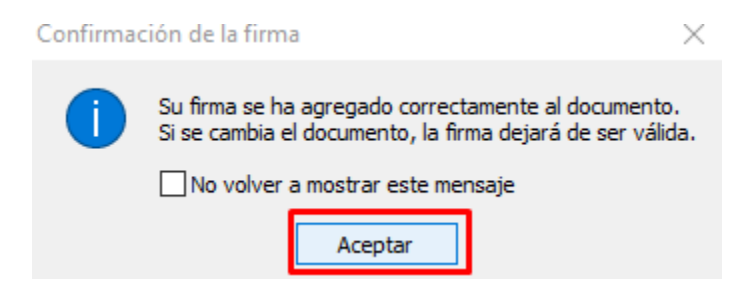

**8.** Al presionar doble click se puede validar que la firma electrónica es válida.

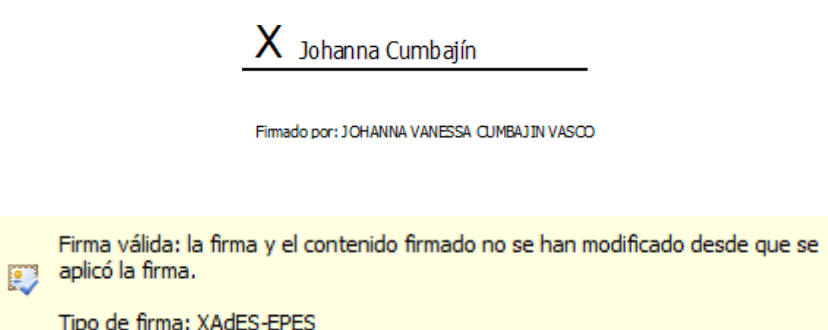

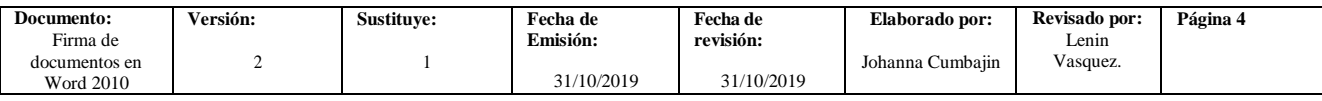

#### USO PÚBLICO